# **(11)**

# Virtual Pet

In this project you will make a virtual pet.

You'll need to feed it to stop it getting too hungry, give it drinks to stop it getting too thirsty, and show it love to stop it getting too sad.

You'll do that by showing it actions through your webcam. But first, you'll need to train your virtual pet to recognise those actions, using machine learning.

The virtual pet artwork in this project was drawn by Grace Lane.

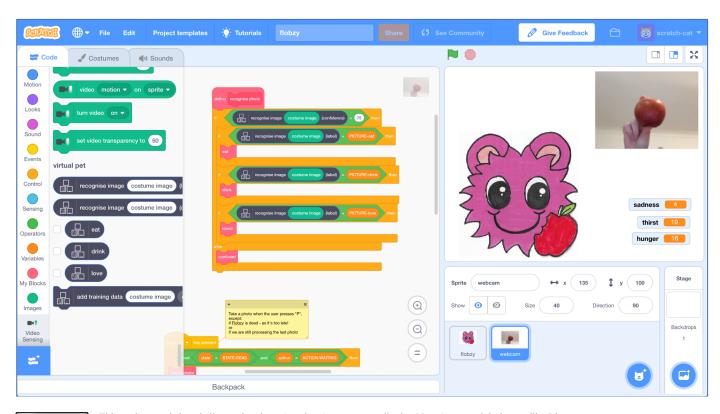

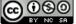

 $This project worksheet is licensed under a Creative Commons Attribution Non-Commercial Share-Alike License \\ http://creativecommons.org/licenses/by-nc-sa/4.0/$ 

Page 1 of 14 Last updated: 15 April 2019

- **1.** Go to <a href="https://machinelearningforkids.co.uk/">https://machinelearningforkids.co.uk/</a> in a web browser
- 2. Click on "Get started"
- **3.** Click on "**Log In**" and type in your username and password *If you can't remember your password, ask your teacher to reset it for you.*
- **4.** Click on "**Projects**" on the top menu bar
- **5.** Click the "+ Add a new project" button.
- **6.** Name your project "virtual pet" and set it to learn how to recognise "images". Click the "Create" button

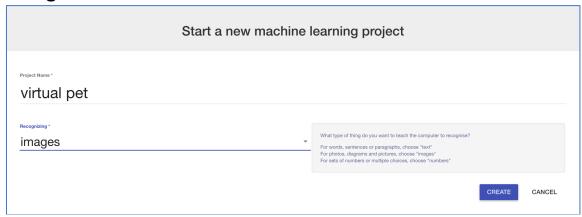

7. You should see "virtual pet" in the list of your projects. Click on it.

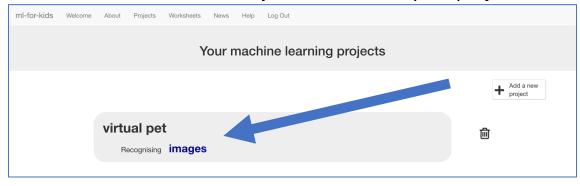

**8.** Click the "**Train**" button

Page 2 of 14 Last updated: 15 April 2019

9. Click "+ Add new label"

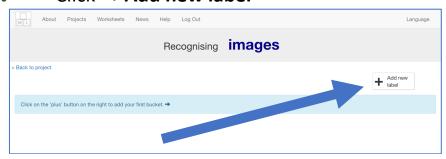

**10.** Type in "eat", and press "Add"

This is where you'll collect examples of pictures of food for your virtual pet

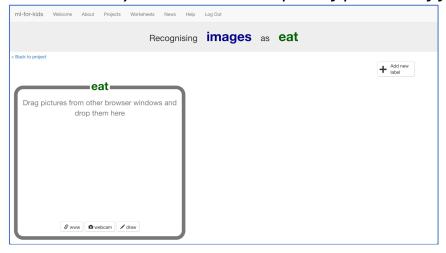

**11.** Click "+ Add new label" again, type in "drink", and press "Add"

This is where you'll collect examples of photos of drink for your virtual pet

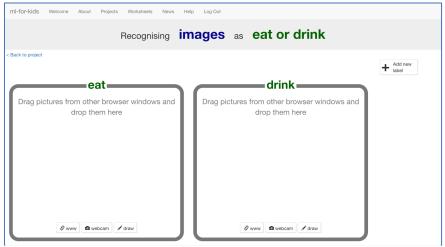

**12.** Click "+ Add new label" again, type in "love", and press "Add" This is where you'll collect examples of pictures of showing love to your virtual pet.

Page 3 of 14 Last updated: 15 April 2019

13. Click the "webcam" button in the "eat" bucket

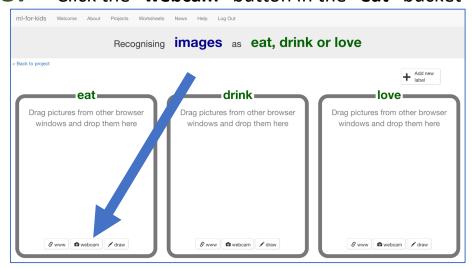

**14.** Find something for your virtual pet to eat and hold it to the webcam Click "Add"

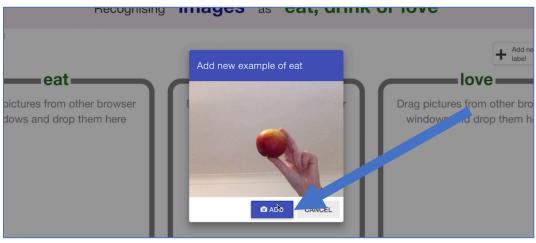

- **15.** Click the "webcam" button in the "drink" bucket
- **16.** Find something for your virtual pet to drink and take a photo of it.

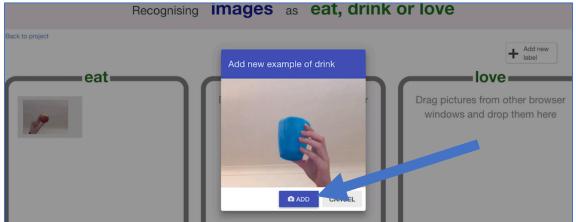

Page 4 of 14

## 17. Click on the "webcam" button in the "love" bucket

**18.** Make a sign that shows love for your virtual pet, and take a photo

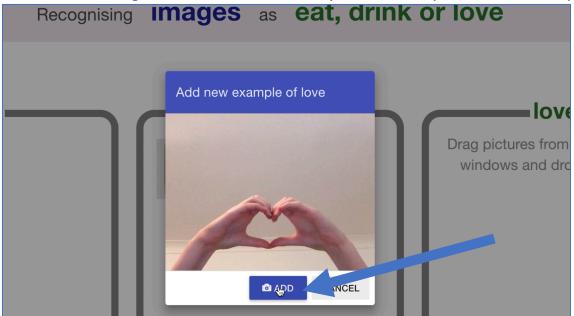

19. Repeat until you have ten examples of each action

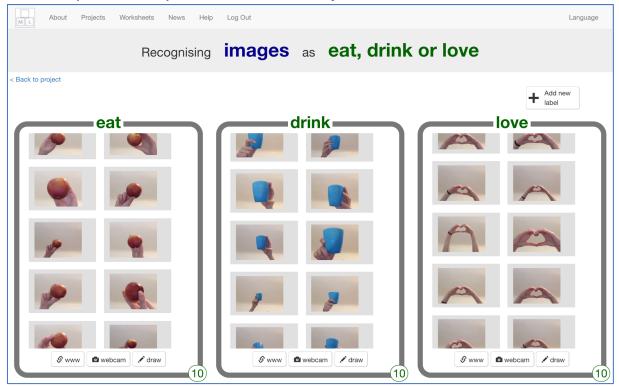

20. Click the "< Back to project" link

Page 5 of 14 Last updated: 15 April 2019

#### **21.** Click the "Learn & Test" button

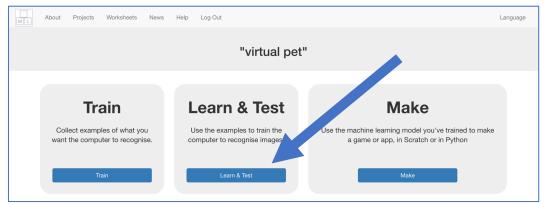

**22.** Click the "**Train new machine learning model**" button *It might take a few minutes for the computer to train* 

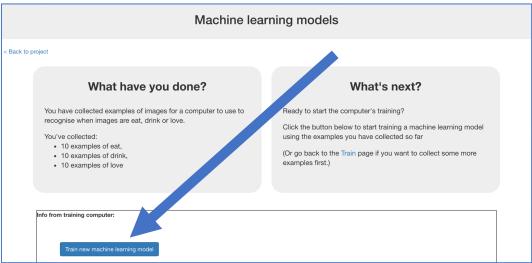

- 23. Click the "< Back to project" link
- **24.** Click the "Make" button
- **25.** Click the "Scratch 3" button

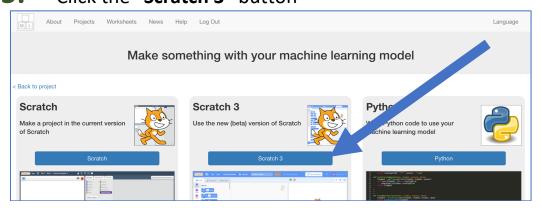

### **26.** Click the "Open in Scratch 3" button

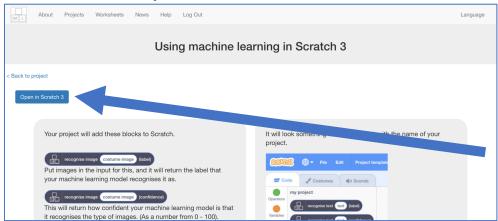

- **27.** Click the "**Train new machine learning model**" button *It might take a few minutes for the model to train.*
- 28. Click the "< Back to project" link
- **29.** Click on the "Scratch 3" button
- **30.** Click on the "Open in Scratch 3" button

#### What have you done so far?

You've started to train a computer to recognise whether photos of a face and photos of a covered face. You are doing it by taking example photos. These examples are being used to train a machine learning "model".

This is called "supervised learning" because of the way you are supervising the computer's training.

The computer will learn from patterns in the shapes and colours in each of the photos you've given it. These will be used to recognise new photos.

Page 7 of 14 Last updated: 15 April 2019

# **31.** Click on "Project templates"

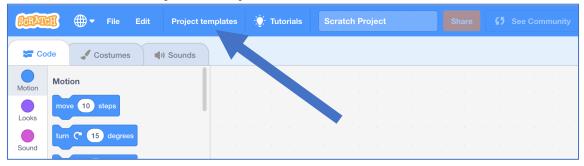

# **32.** Click on the "Virtual Pet" template

You might need to scroll down to it
If your browser asks for permission to use the web-cam, click **Allow** 

**33.** The project template has a virtual pet called "Flobzy".

It has three variables shown on the stage. They will keep increasing over time, and if they get too high, it'll be game over.

"hunger" will go down if you give it food

"thirst" will go down if you give it a drink

"sadness" will go down if you show it love

You'll do that by taking photos with the webcam.

But first, you'll need to add your machine learning model to the project so it can recognise the photos.

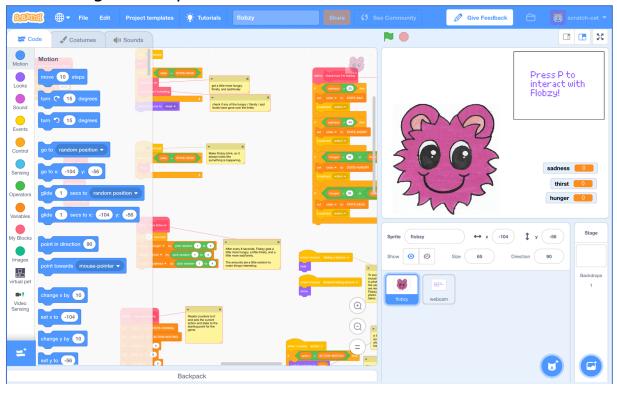

**34.** Find the "define machine learning labels" script *Scroll around to find it. It's at the* **top left** *of the flobzy scripts.* 

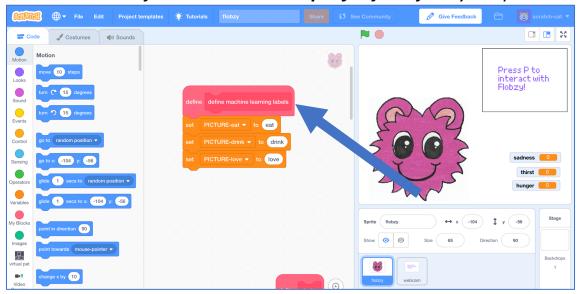

**35.** Click on "virtual pet" on the left to find the blocks for your project.

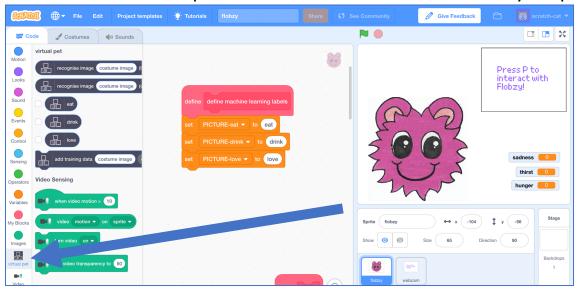

**36.** Drag the names of your three training buckets into the script

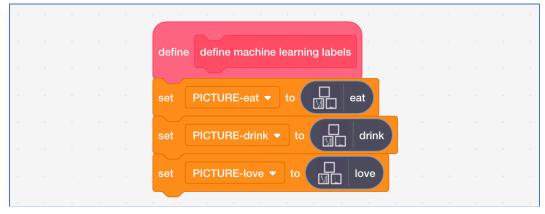

37. Click on the "webcam" sprite, and find the "recognise photo" script

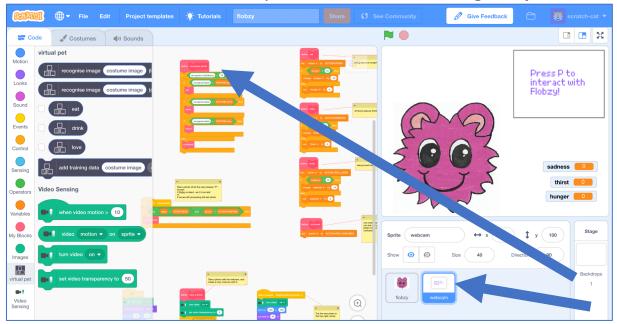

**38.** Modify the "**recognise photo**" script using blocks from your project Notice that the first one is using the confidence score (how sure your machine learning model is), and the next three are using the label (what your machine learning model thinks it recognised).

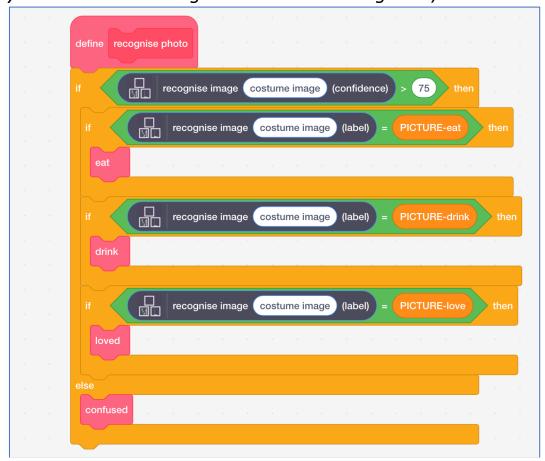

Page 10 of 14

**39.** Click on "images" to find the "costume image" block. Drag it into each of the spaces in the script labelled "costume image".

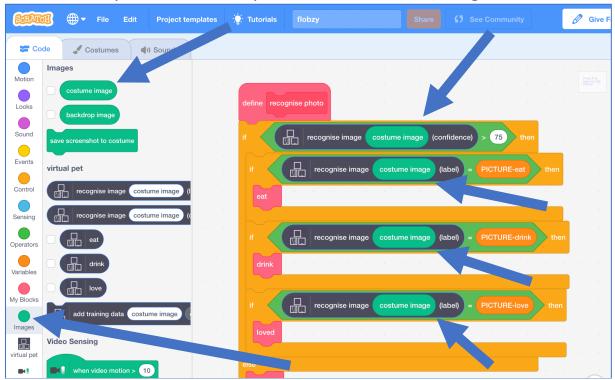

**40.** Click the full-screen button

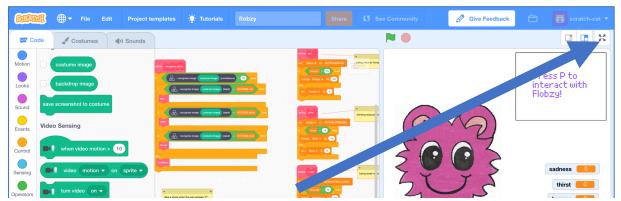

**41.** Click on the Green Flag to start the game *The sadness, thirst, and hunger values will start to increase.* You need to look after your virtual pet to keep it happy and fed.

You'll do that by **pressing the P button on the keyboard** to take a photo. Your virtual pet will use the machine learning model you trained to recognise what you're doing.

Page 11 of 14 Last updated: 15 April 2019

**42.** If it recognises a photo of food, you'll see your virtual pet eat and its hunger value will decrease

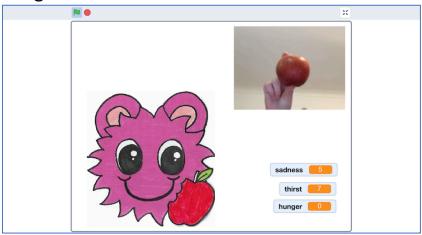

**43.** If it recognises a photo of drink, you'll see your virtual pet drink and its thirst will decrease

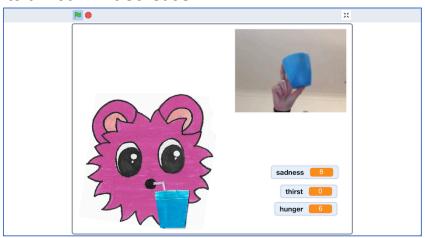

**44.** If it doesn't recognise your photo, it'll look confused *If this happens when you're showing it photos of food, drink or love, you could try decreasing the confidence number in your script a little.* 

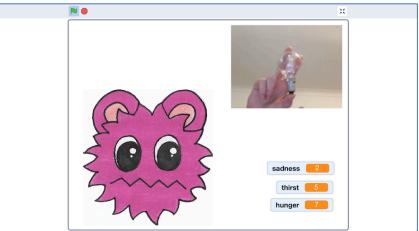

Page 12 of 14 Last updated: 15 April 2019

# **45.** If the values get too high, it'll be game over

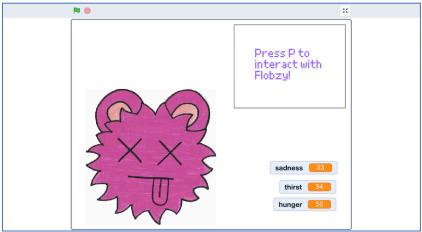

# **46.** Save your project Click the **full-screen** button again Click **"File"** -> **"Save to your computer"**

## What have you done?

You've created a virtual pet in Scratch that uses machine learning to recognise the actions that you take to look after it.

The machine learning model that you've trained is an image classifier, that is able to classify photos based on the training examples you took.

The more examples you give it, the better it should get at recognising your actions.

Page 13 of 14 Last updated: 15 April 2019

#### **Ideas and Extensions**

Now that you've finished, why not give one of these ideas a try?

Or come up with one of your own?

#### Draw your own pet

You don't have to use the pet in the project template. Why not draw your own character? You'll need costumes for each of the states that the virtual pet can be in.

#### Improving your training

Try testing it with your classmates. Does your pet understand their photos as well?

How can you improve the training so that your pet does the right thing for these sorts of cases?

#### Change your pet's behaviour

The Scratch script for your pet is complicated, but there are a lot of comments in there to explain how it works.

Think of something that you'd like to change about how your pet behaves, and try changing the script to make it happen.

Try starting with something small, like changing the reward you get for giving your pet something to eat.

Page 14 of 14 Last updated: 15 April 2019